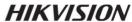

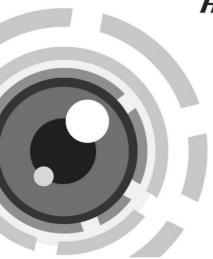

# Network PT Dome Camera

Quick Start Guide

UD02131B

#### **Quick Start Guide**

COPYRIGHT ©2016 Hangzhou Hikvision Digital Technology Co., Ltd.

#### ALL RIGHTS RESERVED.

Any and all information, including, among others, wordings, pictures, graphs are the properties of Hangzhou Hikvision Digital Technology Co., Ltd. or its subsidiaries (hereinafter referred to be "Hikvision"). This user manual (hereinafter referred to be "the Manual") cannot be reproduced, changed, translated, or distributed, partially or wholly, by any means, without the prior written permission of Hikvision. Unless otherwise stipulated, Hikvision does not make any warranties, guarantees or representations, express or implied, regarding to the Manual.

#### About this Manual

This Manual is applicable to 2Fxx Network Camera.

The Manual includes instructions for using and managing the product. Pictures, charts, images and all other information hereinafter are for description and explanation only. The information contained in the Manual is subject to change, without notice, due to firmware updates or other reasons. Please find the latest version in the company website

(http://overseas.hikvision.com/en/).

Please use this user manual under the guidance of professionals.

### **Trademarks Acknowledgement**

**HIKVISION** and other Hikvision's trademarks and logos are the properties of Hikvision in various jurisdictions. Other trademarks and logos mentioned below are the properties of their respective owners.

### **Legal Disclaimer**

TO THE MAXIMUM EXTENT PERMITTED BY APPLICABLE LAW, THE PRODUCT DESCRIBED, WITH ITS HARDWARE, SOFTWARE AND FIRMWARE, IS PROVIDED "AS IS", WITH ALL FAULTS AND ERRORS, AND HIKVISION MAKES NO WARRANTIES, EXPRESS OR IMPLIED, INCLUDING WITHOUT LIMITATION, MERCHANTABILITY, SATISFACTORY QUALITY, FITNESS FOR A PARTICULAR PURPOSE, AND NON-INFRINGEMENT OF THIRD PARTY. IN NO EVENT WILL HIKVISION, ITS DIRECTORS, OFFICERS, EMPLOYEES, OR AGENTS BE LIABLE TO YOU FOR ANY SPECIAL, CONSEQUENTIAL, INCIDENTAL, OR INDIRECT DAMAGES, INCLUDING, AMONG OTHERS, DAMAGES FOR LOSS OF BUSINESS PROFITS, BUSINESS INTERRUPTION, OR LOSS OF DATA OR DOCUMENTATION, IN CONNECTION WITH THE USE OF THIS PRODUCT, EVEN IF HIKVISION HAS BEEN ADVISED OF THE POSSIBILITY OF SUCH DAMAGES.

REGARDING TO THE PRODUCT WITH INTERNET ACCESS, THE USE OF PRODUCT SHALL BE WHOLLY AT YOUR OWN RISKS. HIKVISION SHALL NOT TAKE ANY RESPONSIBILITES FOR ABNORMAL OPERATION, PRIVACY LEAKAGE OR OTHER DAMAGES RESULTING FROM CYBER ATTACK, HACKER ATTACK, VIRUS INSPECTION, OR OTHER INTERNET SECURITY RISKS; HOWEVER, HIKVISION WILL PROVIDE TIMELY TECHNICAL SUPPORT IF REQUIRED.

SURVEILLANCE LAWS VARY BY JURISDICTION. PLEASE CHECK ALL RELEVANT LAWS IN YOUR JURISDICTION BEFORE USING THIS PRODUCT IN ORDER TO ENSURE THAT YOUR USE CONFORMS THE APPLICABLE LAW. HIKVISION SHALL NOT BE LIABLE IN THE EVENT THAT THIS PRODUCT IS USED WITH ILLEGITIMATE PURPOSES.

IN THE EVENT OF ANY CONFLICTS BETWEEN THIS MANUAL AND THE APPLICABLE LAW, THE LATER PREVAILS.

# **Regulatory Information**

For products that support Wi-Fi or cellular data:

(Marked with a "W", "GLT", "GLE", "GLF", "GE", "GT" or "GW" in the Part C of a product model.

Product Model Example: Part A-Part B-Part C. Part C is optional.)

### **FCC Information**

Please take attention that changes or modification not expressly approved by the party responsible for compliance could void the user's authority to operate the equipment.

FCC compliance: This equipment has been tested and found to comply with the limits for a Class B digital device, pursuant to part 15 of the FCC Rules. These limits are designed to provide reasonable protection against harmful interference in a residential installation. This equipment generates, uses and can radiate radio frequency energy and, if not installed and used in accordance with the instructions, may cause harmful interference to radio communications. However, there is no guarantee that interference will not occur in a particular installation. If this equipment does cause harmful interference to radio or television reception, which can be determined by turning the equipment off and on, the user is encouraged to try to correct the interference by one or more of the following measures:

- -Reorient or relocate the receiving antenna.
- -Increase the separation between the equipment and receiver.

- -Connect the equipment into an outlet on a circuit different from that to which the receiver is connected.
- -Consult the dealer or an experienced radio/TV technician for help.

This equipment should be installed and operated with a minimum distance 20cm between the radiator and your body.

#### **FCC Conditions**

This device complies with part 15 of the FCC Rules. Operation is subject to the following two conditions:

- 1. This device may not cause harmful interference.
- 2. This device must accept any interference received, including interference that may cause undesired operation.

# **EU Conformity Statement**

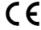

This product and - if applicable - the supplied accessories too are marked with "CE" and comply therefore with the applicable harmonized European standards listed under the Radio Equipment Directive 2014/53/EU,

the EMC Directive 2014/30/EU, the RoHS Directive 2011/65/EU.

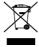

2012/19/EU (WEEE directive): Products marked with this symbol cannot be disposed of as unsorted municipal waste in the European Union. For proper recycling, return this product to your local supplier

upon the purchase of equivalent new equipment, or dispose of it at designated collection points. For more information see: www.recvclethis.info

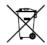

2006/66/EC (battery directive): This product contains a battery that cannot be disposed of as

unsorted municipal waste in the European Union. See the product documentation for specific battery information. The battery is marked with this symbol, which may include lettering to indicate cadmium (Cd), lead (Pb), or mercury (Hg). For proper recycling, return the battery to your supplier or to a designated collection point. For more information see: www.recyclethis.info

### **Industry Canada ICES-003 Compliance**

This device meets the CAN ICES-3 (B)/NMB-3(B) standards requirements.

This device complies with Industry Canada licence-exempt RSS standard(s). Operation is subject to the following two conditions:

- (1) this device may not cause interference, and
- (2) this device must accept any interference, including interference that may cause undesired operation of the device.

Le présent appareil est conforme aux CNR d'Industrie Canada applicables aux appareils radioexempts de licence. L'exploitation est autorisée aux deux conditions suivantes :

- (1) l'appareil ne doit pas produire de brouillage, et
- (2) l'utilisateur de l'appareil doit accepter tout brouillage radioélectrique subi, même si le brouillage est susceptible d'en compromettre le fonctionnement.

Under Industry Canada regulations, this radio transmitter may only operate using an antenna of a type and maximum (or lesser) gain approved for the transmitter by Industry Canada. To reduce potential radio interference to other users, the antenna type and its gain should be so chosen that the equivalent isotropically radiated power

(e.i.r.p.) is not more than that necessary for successful communication.

Conformément à la réglementation d'Industrie Canada, le présent émetteur radio peut fonctionner avec une antenne d'un type et d'un gain maximal (ou inférieur) approuvé pour l'émetteur par Industrie Canada. Dans le but de réduire les risques de brouillage radioélectrique à l'intention des autres utilisateurs, il faut choisir le type d'antenne et son gain de sorte que la puissance isotrope rayonnée équivalente (p.i.r.e.) ne dépasse pas l'intensité nécessaire à l'établissement d'une communication satisfaisante.

This equipment should be installed and operated with a minimum distance 20cm between the radiator and your body.

Cet équipement doit être installé et utilisé à une distance minimale de 20 cm entre le radiateur et votre corps.

For products that do not support Wi-Fi or cellular data:

### **FCC Information**

Please take attention that changes or modification not expressly approved by the party responsible for compliance could void the user's authority to operate the equipment.

FCC compliance: This equipment has been tested and found to comply with the limits for a Class B digital device, pursuant to part 15 of the FCC Rules. These limits are designed to provide reasonable protection against harmful interference in a residential installation. This equipment generates, uses and can radiate radio frequency energy and, if not installed and used in accordance with the instructions, may cause harmful interference to radio

communications. However, there is no guarantee that interference will not occur in a particular installation. If this equipment does cause harmful interference to radio or television reception, which can be determined by turning the equipment off and on, the user is encouraged to try to correct the interference by one or more of the following measures:

- -Reorient or relocate the receiving antenna.
- -Increase the separation between the equipment and receiver.
- —Connect the equipment into an outlet on a circuit different from that to which the receiver is connected.
- -Consult the dealer or an experienced radio/TV technician for help.

#### FCC Conditions

This device complies with part 15 of the FCC Rules. Operation is subject to the following two conditions:

- 1. This device may not cause harmful interference.
- 2. This device must accept any interference received, including interference that may cause undesired operation.

# **EU Conformity Statement**

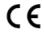

This product and - if applicable - the supplied accessories too are marked with "CE" and comply therefore with the applicable harmonized European

standards listed under the EMC Directive 2014/30/EU, the RoHS Directive 2011/65/EU.

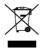

2012/19/EU (WEEE directive): Products marked with this symbol cannot be disposed of as unsorted municipal waste in the European Union. For proper

recycling, return this product to your local supplier upon the purchase of equivalent new equipment, or dispose of it at designated collection points. For more information see: www.recyclethis.info

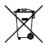

2006/66/EC (battery directive): This product contains a battery that cannot be disposed of as unsorted municipal waste in the European Union. See the product documentation for specific battery information. The battery is marked with this symbol,

which may include lettering to indicate cadmium (Cd), lead (Pb), or mercury (Hg). For proper recycling, return the battery to your supplier or to a designated collection point. For more information see: www.recyclethis.info

### **Industry Canada ICES-003 Compliance**

This device meets the CAN ICES-3 (B)/NMB-3(B) standards requirements.

# Safety Instruction

These instructions are intended to ensure that user can use the product correctly to avoid danger or property loss.

The precaution measure is divided into "Warnings" and "Cautions"

**Warnings:** Serious injury or death may occur if any of the warnings are neglected.

**Cautions:** Injury or equipment damage may occur if any of the cautions are neglected.

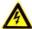

**Warnings** Follow these safeguards to prevent serious injury or death.

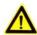

Cautions Follow these precautions to prevent potential injury or material damage.

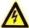

### Warnings

- Proper configuration of all passwords and other security settings is the responsibility of the installer and/or end-user.
- In the use of the product, you must be in strict compliance with the electrical safety regulations of the nation and region. Please refer to technical specifications for detailed information.
- Input voltage should meet both the SELV (Safety Extra Low Voltage) and the Limited Power Source with 24 VAC or 12 VDC according to the IEC60950-1 standard. Please refer to technical specifications for detailed information.
- Do not connect several devices to one power adapter as adapter overload may cause over-heating or a fire hazard.
- Please make sure that the plug is firmly connected to the power socket. When the product is mounted on wall or ceiling, the device shall be firmly fixed.

 If smoke, odor or noise rise from the device, turn off the power at once and unplug the power cable, and then please contact the service center

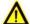

#### Cautions

- Make sure the power supply voltage is correct before using the camera.
- Do not drop the camera or subject it to physical shock.
- Do not touch sensor modules with fingers. If cleaning is necessary, use clean cloth with a bit of ethanol and wipe it gently. If the camera will not be used for an extended period, please replace the lens cap to protect the sensor from dirt.
- Do not aim the camera at the sun or extra bright places.
  Blooming or smearing may occur otherwise (which is not a malfunction), and affect the endurance of sensor at the same time.
- The sensor may be burned out by a laser beam, so when any laser equipment is in using, make sure that the surface of sensor will not be exposed to the laser beam.
- Do not place the camera in extremely hot, cold (the operating temperature shall be-30°C ~+60°C, or -40°C ~ +60°C if the camera model has an "H" in its suffix), dusty or damp locations, and do not expose it to high electromagnetic radiation.
- To avoid heat accumulation, good ventilation is required for operating environment.
- Keep the camera away from liquid while in use.

- While in delivery, the camera shall be packed in its original packing, or packing of the same texture.
- Regular part replacement: a few parts (e.g. electrolytic capacitor) of the equipment shall be replaced regularly according to their average enduring time. The average time varies because of differences between operating environment and using history, so regular checking is recommended for all the users. Please contact with your dealer for more details.
- Improper use or replacement of the battery may result in hazard of explosion. Replace with the same or equivalent type only. Dispose of used batteries according to the instructions provided by the battery manufacturer.
- If the product does not work properly, please contact your dealer or the nearest service center. Never attempt to disassemble the camera yourself. (We shall not assume any responsibility for problems caused by unauthorized repair or maintenance.)

0504001060624

This device complies with Industry Canada licence-exempt RSS standard(s). Operation is subject to the following two conditions: (1) this device may not cause interference, and (2) this device must accept any interference, including interference that may cause undesired operation of the device.

Under Industry Canada regulations, this radio transmitter may only operate using an antenna of a type and maximum (or lesser) gain approved for the transmitter by Industry Canada. To reduce potential radio interference to other users, the antenna type and its gain should be so chosen that the equivalent isotropically radiated power (e.i.r.p.) is not more than that necessary for successful communication.

Conformément à la réglementation d'Industrie Canada, le présent émetteur radio peut fonctionner avec une antenne d'un type et d'un gain maximal (ou inférieur) approuvé pour l'émetteur par Industrie Canada. Dans le but de réduire les risques de brouillage radio dectrique à l'intention des autres utilisateurs, il faut choisir le type d'antenne et son gain de sorte que la puissance isotrope rayonn ét équivalente (p.i.r.e.) ne dépasse pas l'intensitén écessaire à l'établissement d'une communication satisfaisante.

Le présent appareil est conforme aux CNR d'Industrie Canada applicables aux appareils radio exempts de licence. L'exploitation est autoris ée aux deux conditions suivantes : (1) l'appareil ne doit pas produire de brouillage, et (2) l'utilisateur de l'appareil doit accepter tout brouillage radio dectrique subi, même si le brouillage est susceptible d'en compromettre le fonctionnement.

# **Table of Contents**

| 1 Appearance Description                  | 14 |
|-------------------------------------------|----|
| 1.1 Overview                              | 14 |
| 1.2 Installing the Micro SD Card          | 15 |
| 1.3 WPS Connection                        | 17 |
| 2 Installation                            | 18 |
| 2.1 Ceiling Mounting                      | 19 |
| 2.2 Ceiling Mounting with a Junction Box  | 23 |
| 2.3 Wall Mounting                         | 25 |
| 2.4 Routing the Cable through Side Outlet | 29 |
| 3 Setting the Network Camera over the LAN | 30 |
| 3.1 Wiring                                | 30 |
| 3.2 Activating the Camera                 | 31 |
| 3.2.1 Activation via Web Browser          | 31 |
| 3.2.2 Activation via SADP Software        | 33 |
| 3.3 Modifying the IP Address              | 34 |
| 4 Accessing via Web Browser               | 36 |
| 5 Operating via Hik-Connect App           | 40 |
| 5.1 Hik-Connect Setup                     | 40 |
| 5.2 Adding Device to Hik-Connect          | 40 |
| 5.3 Initializing the Memory Card          | 41 |

# 1 Appearance Description

Please refer to the chapter below to have a close eye on the camera appearance and components.

# 1.1 Overview

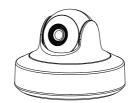

Figure 1-1 Overview (1)

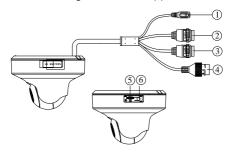

Figure 1-2 Overview (2)

Table 1-1 Description

| No. | Description                                       |
|-----|---------------------------------------------------|
| 1   | Power Supply Interface (12 VDC)                   |
| 2   | Audio In/Out                                      |
| 3   | Alarm In/Out                                      |
| 4   | 10M / 100M self-adaptive Ethernet interface & PoE |
| 5   | Micro SD/ SDHC/SDXC card slot                     |
| 6   | WPS (Wi-Fi Protected Setup) / Reset Button        |

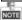

The figures shown in this manual are for reference only. The appearance and interfaces of the camera are subject to the actual model

# 1.2 Installing the Micro SD Card

### Steps:

- Pull the removable cover on the mounting base outwards to open the cover.
- 2. Insert the micro SD card into the card slot.

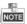

Micro SDHC / SDXC card is also supported.

3. Fix the cover back to the mounting base.

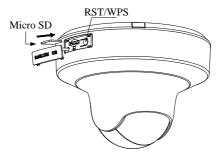

Figure 1-3 Install the SD Card

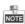

Press RESET about 10s when the camera is powering on or rebooting to restore the default settings, including the user name, password, IP address, port No., and so on.

4. Move the cover back and press to secure the cover.

# 1.3 WPS Connection

A wireless router with the WPS function is required to if you want to enable the WPS function of the camera. Follow the steps below to establish a WPS connection

- Press the WPS button on the router.
- Press the WPS button (about 2s) on the camera within 120s you enable the WPS of the router to join in the wireless network.

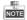

- The WPS button works as a reset button only when you press it when the camera is powering on.
- Press the WPS button on the camera, and then press the WPS button on the router will work as well, and the expire time of WPS connection on the camera is 120s

# 2 Installation

### Before you start:

- Make sure the device in the package is in good condition and all the assembly parts are included.
- The standard power supply is 12V DC or 24V AC, please make sure your power supply matches with your camera.
- Make sure all the related equipment is power-off during the installation.
- Check the specification of the products for the installation environment.
- Make sure that the wall is strong enough to withstand four times the weight of the camera and the bracket.

For the camera that supports IR, you are required to pay attention to the following precautions to prevent IR reflection:

- Dust or grease on the dome cover will cause IR reflection.
  Please do not remove the dome cover film until the installation is finished. If there is dust or grease on the dome cover, clean the dome cover with clean soft cloth and isopropyl alcohol.
- Make sure that there is no reflective surface too close to the camera lens. The IR light from the camera may reflect back into the lens causing reflection.
- The foam ring around the lens must be seated flush against the inner surface of the bubble to isolate the lens from the IR LEDS.
   Fasten the dome cover to camera body so that the foam ring and the dome cover are attached seamlessly.

# 2.1 Ceiling Mounting

### Steps:

- 1. Stick the supplied drill template on the ceiling.
- Drill the cable hole and screw holes according to the drill template.
- 3. Hammer the expansion plugs to the screw holes.

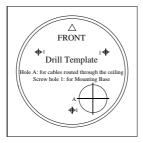

Figure 2-1 Drill Template

- Rotate the adapter plate counterclockwise on the bottom of the camera to remove the adapter plate.
- Align the adapter plate with the drilled screw holes, and fix the adapt plate with the expansion screws.

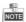

Make sure the "FRONT" sign on the adapter plate is align with the one on the drill template.

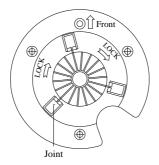

Figure 2-2 Adapter Plate

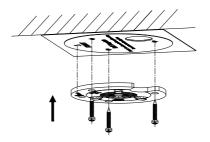

Figure 2-3 Install the Adapter Plate

- Route the cables through the cable hole and connect the corresponding cables including power cable, network cable, alarm cables, and audio cables.
- Align the notches on the camera with those on the adapter plate, and rotate the camera clockwise to secure the camera with the adapter plate.

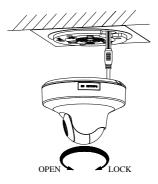

Figure 2-4 Connect the Cables

8. Power on the camera, visit the camera via web browser, and adjust the surveillance angle via the PTZ interface. You can adjust the pan angle from -90° to +90°, and adjust the tilt angle from 0° to 75°.

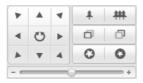

Figure 2-5 PTZ Control Interface

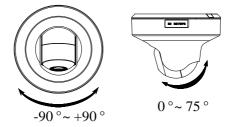

Figure 2-6 Adjust Surveillance Angel

# 2.2 Ceiling Mounting with a Junction Box

You have to buy a junction box separately if you want to install the camera with a junction box.

### Steps:

- 1. Stick the drill temperate to the ceiling.
- Drill the screw holes and cable hold according to the drill temperate.
- 3. Hammer the expansion plugs to the screw holes.
- 4. Fix the junction box to the ceiling with screws.

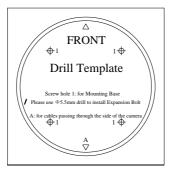

Figure 2-7 Drill Template of the Junction Box

Hammer two screws half-deep to the two No.1 screw holes. See figure below.

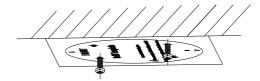

Figure 2-8 Hammer the Screws

- Align two joints of the junction box to the two inserted screws, and rotate the junction box counterclockwise to fix the junction box.
- 7. Use the other two screws to secure the junction box.

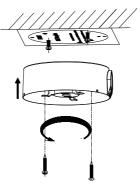

Figure 2-9 Install the Junction Box

- Connect the power cable, network cable, alarm cable and audio cable.
- Align the notches on the camera with the joints on the junction box, and rotate the camera clockwise to secure the camera.

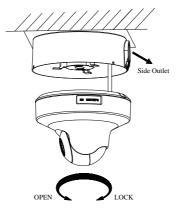

Figure 2-10 Fix the Camera

10. Adjust the surveillance angle according to step 8 of chapter 2.1.

# 2.3 Wall Mounting

You have to buy a wall mount separately if you select wall mounting.

1. Install the wall mounting to the wall.

- Rotate the adapter plate counterclockwise on the bottom of the camera to remove the adapter plate.
- 3. Fix the adapter plate to the wall mount with the supplied screws.

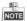

Align the No.2 screw holes on the adapter plate with the No.2 screw holes on the wall mount, and align the cable holes as well when installing the adapter plate.

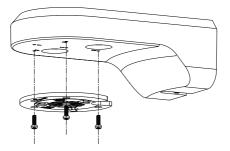

Figure 2-11 Install the Adapter Plate

- Connect the power cable, network cable, alarm cable and audio cable.
- Align the notches on the camera with the joints on the junction box, and rotate the camera clockwise to secure the camera.

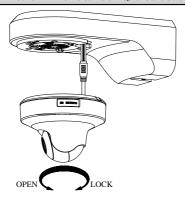

Figure 2-12 Install the Camera

- Align the bracket base to the wall, and hammer the expansion plugs to the wall.
- 7. Fix the bracket base with the supplied expansion screws.

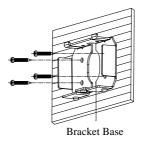

Figure 2-13 Fix the Bracket Base to the Wall

- 8. Route the cables.
- Fix the camera to the bracket base with the supplied screws in the wall mount package.

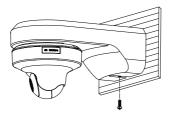

Figure 2-14 Fix the Camera

10. Adjust the surveillance angle according to step 8 of chapter 2.1.

# 2.4 Routing the Cable through Side Outlet

You may select to route the cables through the side outlet, please follow the steps below.

1. Pull up the cap of the wiring duct to remove the cap.

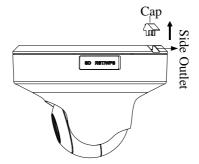

Figure 2-15 Remove the Cap

2. Route the cables through the side outlet.

# 3 Setting the Network Camera over the LAN

#### Note:

You shall acknowledge that the use of the product with Internet access might be under network security risks. For avoidance of any network attacks and information leakage, please strengthen your own protection. If the product does not work properly, please contact with your dealer or the nearest service center.

# 3.1 Wiring

Please connect to the camera to the network according to the following figures

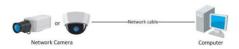

Figure 3-1 Connecting Directly

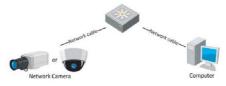

Figure 3-2 Connecting via a Switch or a Router

# 3.2 Activating the Camera

You are required to activate the camera first by setting a strong password for it before you can use the camera.

Activation via Web Browser, Activation via SADP, and Activation via Client Software are all supported. We will take activation via SADP software and Activation via Web Browser as examples to introduce the camera activation. Please refer to the User Manual of Network Camera for Activation via Client Software.

### 3.2.1 Activation via Web Browser

### Steps:

- 1. Power on the camera, and connect the camera to the network.
- Input the IP address into the address bar of the web browser, and click Enter to enter the activation interface.

#### Notes:

- The default IP address of the camera is 192.168.1.64.
- For the camera enables the DHCP by default, you need to activate the camera via SADP software and search the IP address.

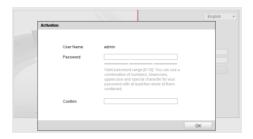

Figure 3-3 Activation Interface(Web)

3. Create a password and input the password into the password field

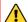

STRONG PASSWORD RECOMMENDED— We highly recommend you create a strong password of your own choosing (using a minimum of 8 characters, including upper case letters, lower case letters, numbers, and special characters) in order to increase the security of your product. And we recommend you reset your password regularly, especially in the high security system, resetting the password monthly or weekly can better protect your product.

- 4. Confirm the password.
- 5. Click **OK** to save the password and enter the live view interface.

### 3.2.2 Activation via SADP Software

SADP software is used for detecting the online device, activating the camera, and resetting the password.

Get the SADP software from the supplied disk or the official website, and install the SADP according to the prompts. Follow the steps to activate the camera, please refer to the User Manual of Network Camera for other two activation methods.

### Steps:

- Run the SADP software to search the online devices.
- 2. Check the device status from the device list, and select the inactive device

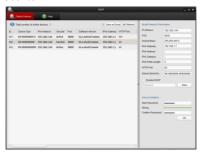

Figure 3-4 SADP Interface

#### Note:

The SADP software supports activating the camera in batch. Please refer to the user manual of SADP software for details.

Create a password and input the password in the password field, and confirm the password.

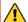

STRONG PASSWORD RECOMMENDED— We highly recommend you create a strong password of your own choosing (using a minimum of 8 characters, including upper case letters, lower case letters, numbers, and special characters) in order to increase the security of your product. And we recommend you reset your password regularly, especially in the high security system, resetting the password monthly or weekly can better protect your product.

4. Click OK to save the password.

You can check whether the activation is completed on the popup window. If activation failed, please make sure that the password meets the requirement and try again.

# 3.3 Modifying the IP Address

### Purpose:

To view and configure the camera via LAN (Local Area Network), you need to connect the network camera in the same subnet with your PC. Then, install the SADP software or client software to search and change the IP of network camera. We will take modifying the IP Address via SADP software as an example to introduce the IP address modification.

### Steps:

- Run the SADP software.
- 2. Select an active device.

#### Note:

Please refer to Chapter 3.2 to activate the camera if the camera is inactive.

Change the device IP address to the same subnet with your computer by either modifying the IP address manually or checking the checkbox of Enable DHCP.

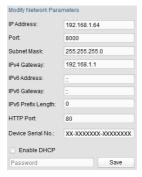

Figure 3-5 Modify the IP Address

4. Input the password to activate your IP address modification.

The batch IP address modification is supported by the SADP; please refer to the User Manual of SADP for details.

# 4 Accessing via Web Browser

### System Requirement:

Operating System: Microsoft Windows XP SP1 and above version

CPU: 2.0 GHz or higher

RAM: 1G or higher

Display: 1024×768 resolution or higher

Web Browser: Internet Explorer 8.0 and above version, Apple Safari 5.0.2 and above version, Mozilla Firefox 5.0 and above version and Google Chrome 18 and above version

### Steps:

- Open the web browser.
- In the browser address bar, input the IP address of the network camera, and press the Enter key to enter the login interface.

#### Note:

- The default IP address is 192.168.1.64.
- If the camera is not activated, please activate the camera first according to Chapter 3.2.
- 3. Input the user name and password.

The admin user should configure the device accounts and user/operator permissions properly. Delete the unnecessary accounts and user/operator permissions.

### Note:

The device IP address gets locked if the admin user performs 7 failed password attempts (5 attempts for the user/operator).

### 4. Click Login.

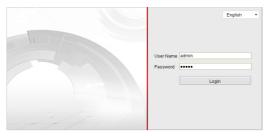

Figure 4-1 Login Interface

Install the plug-in before viewing the live video and managing the camera. Please follow the installation prompts to install the plug-in.

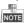

You may have to close the web browser to finish the installation of the plug-in.

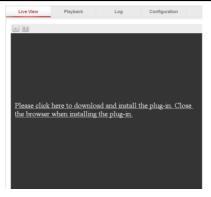

Figure 4-2 Download Plug-in

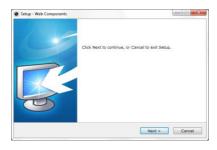

Figure 4-3 Install Plug-in (1)

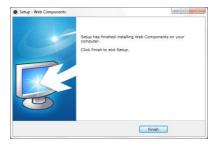

Figure 4-4 Install Plug-in (2)

 Reopen the web browser after the installation of the plug-in and repeat steps 2~4 to login.

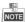

For detailed instructions of further configuration, please refer to the user manual of network camera.

# 5 Operating via Hik-Connect App

# 5.1 Hik-Connect Setup

### Steps:

- Download and install the Hik-Connect app by searching "Hik-Connect" in App Store or Google Play<sup>TM</sup>.
- 2. Launch the app and register for a Hik-Connect user account.
- 3. Log in Hik-Connect app after registration.

# 5.2 Adding Device to Hik-Connect

### Steps:

 Use a network cable to connect the device with a router if the device does not support Wi-Fi.

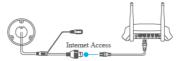

Figure 5-1 Connect a Router

#### Note:

After the device connects to the network, please wait one minute before any operation on the device using Hik-Connect app.

 In the Hik-Connect app, tap "+" on the upper-right corner and then scan the QR code of the device to add the device. You can find the QR code on the mounting base of the device or on the cover of the Quick Start Guide of the device in the device package.

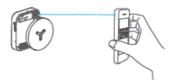

Figure 5-2 Scan QR Code

Follow the prompts to set the network connection and add the device to your Hik-Connect account.

# 5.3 Initializing the Memory Card

### Steps:

 Check the memory card status by tapping on the Storage Status in the Device Settings interface.

If the memory card status displays as Uninitialized, tap to initialize it. The status will then change to Normal. You can then start recording any event triggered video in the camera such as motion detection.

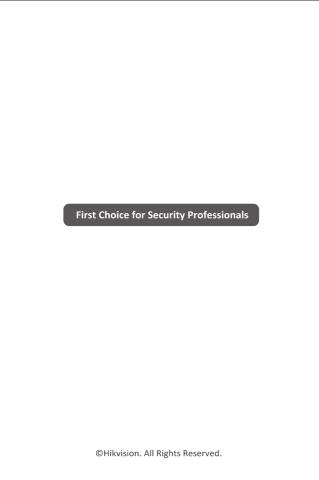